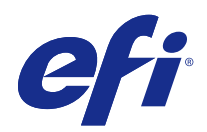

# Fiery Command WorkStation

© 2017 Electronics For Imaging, Inc. As informações nesta publicação estão cobertas pelos termos dos Avisos de caráter legal deste produto.

# Conteúdo

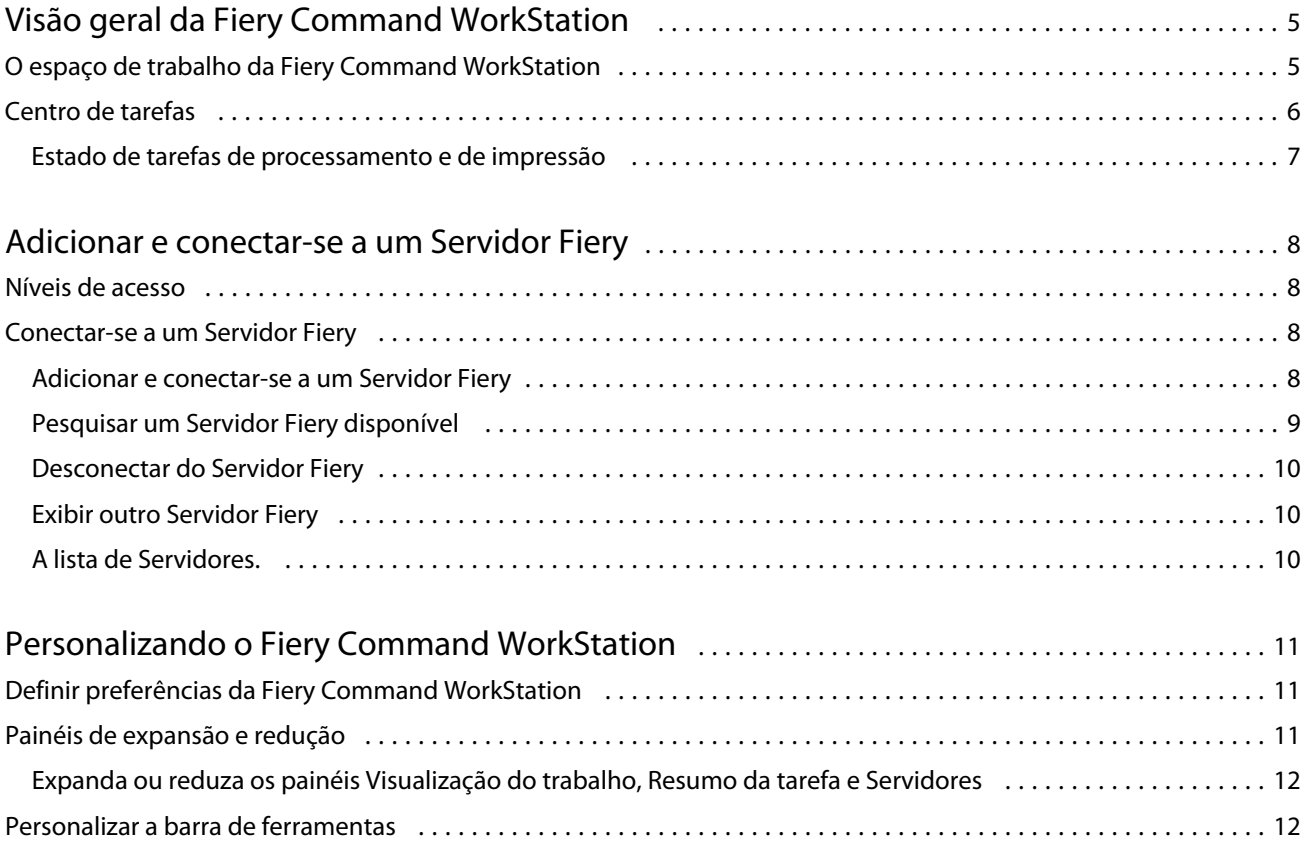

5

# <span id="page-4-0"></span>Visão geral da Fiery Command WorkStation

A Fiery Command WorkStation é a interface de gerenciamento de trabalhos de impressão dos Servidores Fiery.

Com a Fiery Command WorkStation, é possível conectar-se a vários Servidores Fiery e gerenciar tarefas de um único local. A interface intuitiva torna tarefas complexas simples para Operadores e Administradores, independentemente do número ou dos tipos de tarefas processadas.

O Centro de tarefas é um recurso integrado da Fiery Command WorkStation que conta com ferramentas para pesquisar tarefas, visualizar tarefas, atribuir fluxos de trabalho e gerenciar impressões.

É possível utilizar as ferramentas da Fiery Command WorkStation para executar as seguintes tarefas:

- **•** Importar e visualizar tarefas
- **•** Ver informações sobre Servidores Fiery
- **•** Especificar opções de impressão.
- **•** Exibir e modificar fluxos de trabalho personalizados
- **•** Gerenciar fluxos de trabalho de tarefa de pré-impressões
- **•** Use aplicativos do Fiery, como software de imposição e aplicativos de preparo, para preparar e montar tarefas

Vários recursos opcionais estão disponíveis nos Servidores Fiery e todos estão registrados na documentação do usuário do seu Servidor Fiery. Contudo, recursos opcionais somente são exibidos na Fiery Command WorkStation se forem compatíveis com o Servidor Fiery conectado; por exemplo, Amostra de impressão.

## O espaço de trabalho da Fiery Command WorkStation

A janela principal disponibiliza um resumo das atividades que ocorrem em todos os Servidores Fiery conectados, ou em um servidor selecionado, e oferece acesso aos recursos.

Para começar a adicionar um Servidor Fiery à Fiery Command WorkStation, consulte [Adicionar e conectar-se a um](#page-7-0) [Servidor Fiery](#page-7-0) na página 8.

**Nota:** O conteúdo exibido varia para cada Servidor Fiery. A lista abaixo fornece uma descrição geral. Para obter informações específicas, consulte a ajuda do Fiery Command WorkStation para o seu Servidor Fiery, que pode ser acessada no menu Ajuda do Centro de tarefas.

<span id="page-5-0"></span>A janela principal da Fiery Command WorkStation inclui as seguintes áreas:

- **•** Menus principais: oferece acesso aos comandos.
- **•** Barra lateral: exibe botão de navegação para as seguintes telas (da parte superior, abaixo do logotipo do Fiery): Página inicial, Centro de tarefas e Apps e Recursos.
	- **•** Página inicial: você pode obter uma visão geral do status dos Servidores Fiery conectados e um instantâneo de estatísticas de produção da impressão durante a última semana.
	- **•** Centro de tarefas: você pode visualizar e gerenciar tarefas enviadas ao Servidor Fiery conectado.
		- **•** Servidores: exibe uma lista de filas de tarefas ou status da tarefa. Alguns Servidores Fiery exibem a mídia e os consumíveis disponíveis. A exibição de cada Servidor Fiery pode ser reduzida para que você possa visualizar mais servidores.
		- **•** Status da tarefa: exibe o status das tarefas que atualmente estão sendo processadas e impressas. Para gerenciar essas tarefas, clique na fila Processamento ou Impressão na lista de servidores.
		- **•** Visualização do trabalho: exibe o conteúdo da tarefa (miniatura) de uma tarefa processada.
		- **•** Resumo da tarefa: fornece informações da tarefa selecionada, inclusive o nome ou título da tarefa, o número de páginas ou folhas e o número de cópias. Outras informações, como o tempo de processamento ou para colocar em spool, a mídia usada, o preflight ou a verificação da tarefa, são exibidas de acordo com o Servidor Fiery selecionado. Você pode editar alguns campos da propriedade da tarefa clicando no ícone de lápis.
		- **•** Lista de tarefas: exibe a lista de tarefas e uma barra de ferramentas de ações de tarefa disponíveis. Clique com o botão direito do mouse em uma tarefa para obter uma lista completa de ações de uma tarefa.
	- **•** Apps e Recursos: fornece acesso a todos os aplicativos instalados do Fiery com um único clique e exibe outros aplicativos e recursos do Servidor Fiery. Você também pode acessar versões de avaliação e downloads gratuitos do software, se compatíveis com o Servidor Fiery selecionado.

**Nota:** É preciso ter uma conexão com a Internet para visualizar a lista de Apps e Recursos disponíveis.

# Centro de tarefas

O Centro de tarefas da Fiery Command WorkStation é um local centralizado em que é possível exibir e gerenciar tarefas enviadas ao Servidor Fiery conectado. O Centro de tarefas inclui as filas de Impressão e Processamento e as listas de tarefas em espera, impressas e arquivadas.

No Centro de tarefas, você pode fazer o seguinte:

- **•** Pesquisar tarefas, exibir as propriedades da tarefa e visualizar as tarefas em todos os Servidores Fiery. A barra de ferramentas fornece acesso a várias funções.
- **•** Designar fluxos de trabalho e gerenciar tarefas
- **•** Use visualizações personalizadas da lista de tarefas para gerenciá-las com eficiência.
- **•** Consulte o estado de todos os Servidores Fiery
- **•** Ver informações das impressoras
- **•** Pré-visualizar tarefas
- **•** Editar propriedades no painel Resumo da tarefa
- <span id="page-6-0"></span>**•** Arraste e solte tarefas da área de trabalho na Fiery Command WorkStation
- **•** Acesse a *Ajuda* do seu Servidor Fiery

#### **Estado de tarefas de processamento e de impressão**

Na parte superior do Centro de tarefas, o painel Processamento e o painel Impressão (retângulos azuis) exibem o progresso de tarefas que são processadas e impressas, respectivamente. Você pode arrastar e soltar tarefas para os painéis Processamento e Impressão.

Caso o seu Servidor Fiery seja compatível com o modo HyperRIP, o status adicional estará disponível. Quando uma tarefa está sendo processada no modo paralelo de página (único modo da tarefa), a barra de progresso no painel Processado do Centro de tarefas é dividida em seções, representando o progresso de cada processador atualmente em uso. Para o modo paralelo da tarefa (modo múltiplo de tarefas), a fila Processamento na coluna status da tarefa exibe adicionalmente barras de progresso em linha para cada tarefa atualmente em processamento.

8

# <span id="page-7-0"></span>Adicionar e conectar-se a um Servidor Fiery

### Níveis de acesso

Você pode fazer logon como Administrador, Operador ou qualquer usuário a quem o Administrador tenha dado acesso. Os administradores podem definir senhas para cada tipo de usuário.

- **• Administrador** Ter acesso total a todas as funções da Fiery Command WorkStation e do Servidor Fiery. Uma senha de administrador é obrigatória.
- **• Operador** Ter acesso a todas as funções do Centro de tarefas. Uma senha do operador é obrigatória. Outros privilégios podem ser concedidos ao grupo de operadores em Configurar > Contas de usuários.
- **•** Nome de usuário Os usuários podem fazer login com seus próprios nomes de usuário, desde que o Administrador já tenha adicionado o usuário ao grupo de Operadores ou Administradores usando o Configurar. O Administrador cria usuários e os atribui a grupos, atribuindo também privilégios (como privilégios de convidado ou criação de predefinições do servidor) aos grupos.

Para obter mais informações sobre como configurar os níveis de acesso, consulte a documentação do usuário do seu Servidor Fiery.

## Conectar-se a um Servidor Fiery

Para usar a Fiery Command WorkStation, você deve se conectar a um Servidor Fiery.

A lista Servidores da Fiery Command WorkStation gerencia o acesso a qualquer Servidor Fiery disponível. É possível optar por adicionar (e conectar a), remover e desconectar de um Servidor Fiery.

É possível pesquisar um Servidor Fiery inserindo o nome do servidor ou o endereço IP na caixa de diálogo. Após a conexão com o servidor ser feita e autenticada, o Endereço IP mudará para o nome do Servidor Fiery na lista de Servidores. A Fiery Command WorkStation pode ser conectada a mais de um Servidor Fiery de cada vez.

#### **Adicionar e conectar-se a um Servidor Fiery**

Você pode adicionar, conectar e reconectar a um Servidor Fiery.

Antes de adicionar um Servidor Fiery, é necessário ter o nome do servidor ou o endereço IP.

Se você não tiver o nome do servidor ou o endereço IP, é possível usar a pesquisa para localizar algum Servidor Fiery disponível na rede. Consulte [Pesquisar um Servidor Fiery disponível](#page-8-0) na página 9.

9

- <span id="page-8-0"></span>**1** Clique no ícone do sinal de adição na lista de Servidores ou na tela da Página inicial. Insira o endereço IP ou o nome do servidor do Servidor Fiery e clique em Adicionar.
- **2** Selecione o usuário da lista Usuário e digite a senha apropriada.

Além dos nomes de usuário padrão de Administrador e Operador, os usuários podem fazer login com seus próprios nomes de usuário se o administrador de rede os definir como membros de um dos grupos.

- **3** Clique em Logon.
- **4** Se você já se conectou a um Servidor Fiery na lista de Servidores, selecione o Servidor Fiery e clique em Conectar.

#### **Pesquisar um Servidor Fiery disponível**

Se você não souber o nome do servidor ou o endereço IP do Servidor Fiery, é possível pesquisar na sua rede de área local por um Servidor Fiery. Você pode pesquisar dentro da sub-rede que contém o computador local ou em uma sub-rede ou endereço IP específico.

- **1** Clique no sinal de mais na lista de Servidores.
- **2** Se a caixa de diálogo Adicionar servidor Fiery não exibir os resultados de uma pesquisa automática da sub-rede local, ou se você não tiver o nome do servidor ou o endereço IP, clique em Pesquisa avançada.
- **3** Execute um dos seguintes procedimentos:
	- **•** Para pesquisar Servidores Fiery em um intervalo específico de endereço IP, selecione Intervalo de IP no menu suspenso Pesquisar.
		- **•** Informe o início do intervalo de endereço IP em De. Para incluir o início de um octeto, informe 0. Por exemplo, 10.100.10.0.
		- **•** Informe o término do intervalo de endereço IP em A. Para incluir um octeto até o fim, informe 255. Por exemplo, 10.100.10.255.
	- **•** Para pesquisar Servidores Fiery em um intervalo específico de sub-rede, selecione Sub-rede no menu suspenso Pesquisar.
		- **•** Informe o Endereço de sub-rede para indicar o intervalo de sub-rede que deve ser incluído. Informe 0 nos octetos nos quais qualquer número for aceitável. Por exemplo, 10.100.10.0 encontrará de 10.100.10.1 a 10.100.10.255.
		- **•** Informe a Máscara de subrede para indicar um intervalo de sub-rede que deve ser excluído. Informe 0 nos octetos onde nada for excluído. Por exemplo, 255.255.255.0 excluirá tudo, menos o endereço de sub-rede indicado nos três primeiros octetos, e permitirá qualquer coisa no quarto octeto (como 10.100.10.30).
- **4** Clique em Ir.

Qualquer Servidor Fiery disponível que corresponda aos critérios da pesquisa será mostrado. Você pode filtrar a lista de resultados da pesquisa digitando uma palavra-chave no campo Filtrar por palavra-chave.

**5** Selecione o Servidor Fiery na lista de resultados e, em seguida, clique em OK e em Adicionar para adicioná-lo à lista de Servidores.

#### <span id="page-9-0"></span>**Desconectar do Servidor Fiery**

Desligar o Servidor Fiery interrompe a conexão entre o Servidor Fiery e a Fiery Command WorkStation.

- **1** Selecione um Servidor Fiery na lista de Servidores.
- **2** Clique no ícone Mais ao lado do nome do Servidor Fiery e selecione uma das opções a seguir:
	- **•** Se você está conectado como Administrador, clique em Fazer logoff "Administrador".
	- **•** Se você está conectado como operador, clique em Fazer logoff "Operador".

#### **Exibir outro Servidor Fiery**

É possível alternar a exibição de um Servidor Fiery conectado para outro na Fiery Command WorkStation.

**•** Clique em qualquer Servidor Fiery na lista de Servidores para alternar a exibição de um Servidor Fiery para outro.

#### **A lista de Servidores.**

A lista de Servidores mostra informações sobre Servidores Fiery que estão ou estavam conectados, mesmo que atualmente estejam desconectados.

A lista de Servidores é uma "zona para soltar", o que significa que você pode arrastar e soltar arquivos nas filas da lista de Servidores. A lista de Servidores foi desenvolvida de modo que informações sobre impressoras conectadas são exibidas imediatamente abaixo do nome do Servidor Fiery. Você pode expandir um Servidor Fiery individual, clicando o sinal de adição à esquerda do Servidor Fiery. Se você sair da Fiery Command WorkStation, a lista de Servidores é mantida.

# <span id="page-10-0"></span>Personalizando o Fiery Command WorkStation

## Definir preferências da Fiery Command WorkStation

Você pode definir as preferências globalmente para a Fiery Command WorkStation, por exemplo, para restaurar as definições da aplicação ao padrão original.

- **1** Para abrir a janela Preferências:
	- **•** Em um computador Windows, clique em Editar > Preferências.
	- **•** Em um computador Mac OS, clique em Command WorkStation > Preferências.
- **2** Em Geral, especifique uma das preferências de configurações gerais:
	- **•** Atualizações cloque em Verificar agora para abrir o Fiery Software Manager para verificar se há uma versão mais recente do software da Fiery Command WorkStation e dos aplicativos de fluxo de trabalho do Fiery on- -line.
	- **•** Redefinir configurações Clique em Redefinir para restaurar as configurações dos aplicativos aos padrões originais.

**Nota:** Os Servidores Fiery adicionados serão retidos na lista de Servidores, junto com suas senhas.

- **•** Limpar dados Clique em Limpar dados para limpar senhas salvas, para todos os usuários e todos os servidores que salvaram senhas na Fiery Command WorkStation.
- **•** Programa de melhoria Para ajudar a EFI a melhorar a qualidade, confiança e desempenho do software, enviando dados anônimos de uso, mas não seu nome, endereço ou outra informação pessoalmente identificável, clique na caixa de diálogo relevante.
- **3** Em Região, especifique algumas das preferências das configurações regionais:
	- **•** Idioma Selecione o idioma que você deseja exibir na Fiery Command WorkStation. Por padrão, a Fiery Command WorkStation usa o idioma local do sistema operacional, se o idioma é suportado. Se o idioma não for compatível, a Fiery Command WorkStation segue por padrão o inglês.

**Nota:** Alterar o idioma da Fiery Command WorkStation também se aplica às Fiery Hot Folders, e vice-versa, se instalado no mesmo cliente.

- **•** Unidades de medida Especifique as unidades de medida usadas para exibir atributos, como tamanhos de página e tamanhos personalizados. Essa configuração não afeta valores de tamanho de página predefinidos.
- **4** Clique em OK para salvar e fechar a janela Preferências.

# <span id="page-11-0"></span>Painéis de expansão e redução

Você pode expandir ou reduzir a Visualização do trabalho, Resumo da tarefa, assim como os servidores individuais nos painéis Servidores de acordo com as necessidades da sua estação de trabalho.

#### **Expanda ou reduza os painéis Visualização do trabalho, Resumo da tarefa e Servidores**

Você pode expandir ou reduzir os painéis.

- **•** Execute um dos seguintes procedimentos:
	- **•** Clique no ícone da seta na barra de título do painel para expandir ou reduzir a janela.
	- **•** Clique no sinal de adição ou no sinal de diminuição ao lado de um servidor na lista de Servidores.

## Personalizar a barra de ferramentas

Você pode personalizar a barra de ferramentas no Centro de tarefas. Também é possível restaurar os ícones padrão da barra de ferramentas.

Alguns ícones da barra de ferramentas estarão disponíveis somente se o Servidor Fiery for compatível com a ferramenta.

**1** Clique com o botão direito do mouse em qualquer lugar da barra de ferramentas e selecione Personalizar no submenu que é exibido.

Conjunto padrão é a definição padrão dos ícones da barra de ferramentas.

- **2** Na janela Personalizar barra de ferramentas, adicione ou remova ícones na barra de ferramentas selecionando uma ferramenta e clicando em Adicionar ou Remover.
- **3** Especifique a ordem em que os ícones da barra de ferramentas devem ser exibidos selecionando um nome de ícone e clicando em Para cima ou Para baixo.
- **4** Clique em Conjunto padrão para voltar aos ícones da barra de ferramentas padrão.